## **Accessing SharePoint Online**

Go to dauphincounty.sharepoint.com

On the Sign In screen, enter your Dauphin County email address. Click Next.

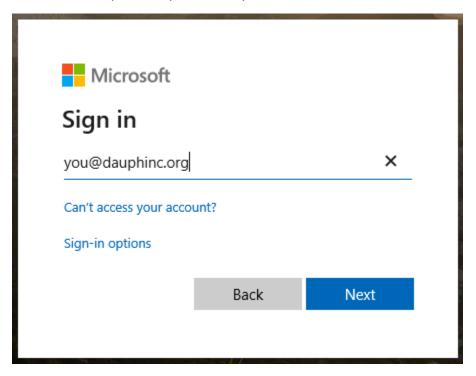

Enter your password and check "Keep me signed in".

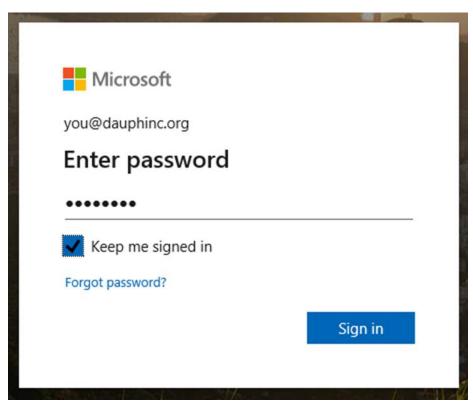

## **Accessing Office Apps from SharePoint**

In the top left corner of the intranet, there is a square made of white dots. This is the application launcher.

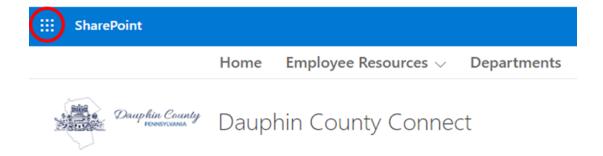

Clicking on this will open a list of all your Office 365 applications, including Outlook. It will also show you a list of recent documents that you have saved to your OneDrive. Click on the application you want to use to launch it.

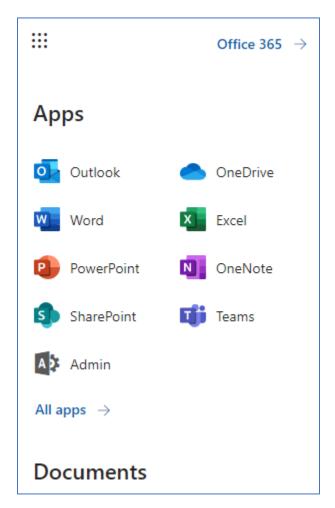